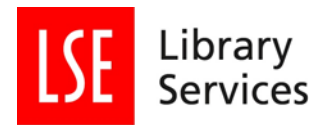

### <span id="page-0-0"></span>**Writing a Data Management Plan for an undergraduate or master's thesis using DCC DMPonline**

Laurence Horton, London School of Economics and Political Science

#### [datalibrary@lse.ac.uk](mailto:datalibrary@lse.ac.uk)

Version 2.0 June 2018

#### **Table of Contents**

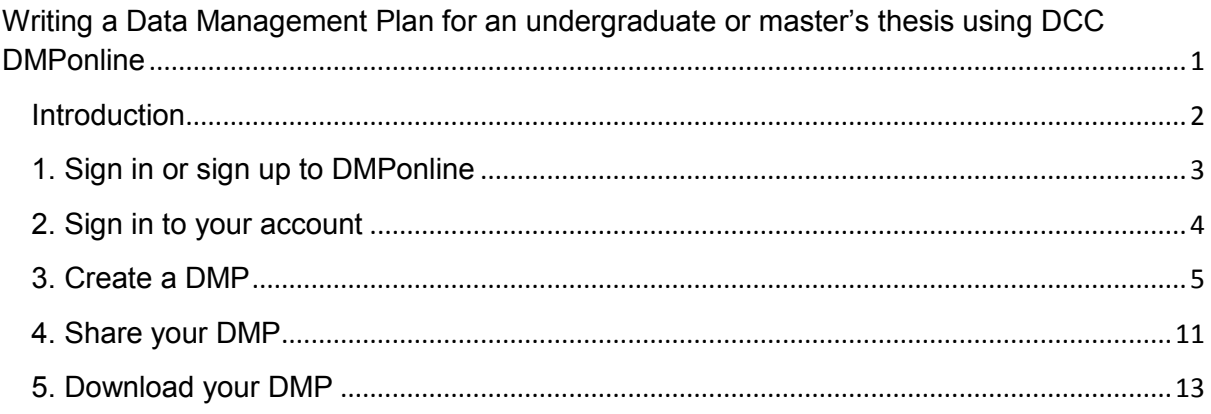

#### $\left($ cc $\right)$  BY

This work is licensed under a [Creative Commons Attribution 4.0 International License.](http://creativecommons.org/licenses/by/4.0/)

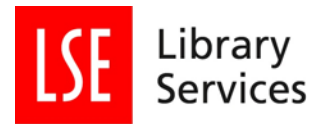

#### <span id="page-1-0"></span>**Introduction**

Writing a dissertation depends on being able to collect or access data to answer your research question, and being able to look after that data.

Writing this plan will help you find out if data is available for your research, that your research data complies with ethics requirements, data protection law, and is secure against loss or damage. Before you answer these questions in your plan, look at sources of advice mentioned in the guidance.

Identifying then addressing issues in this plan will take away potential sources of panic and frustration as you approach your submission deadline.

The Digital Curation Center designed **DMPonline to help write a research Data Management** Plan.

In DMPonline plans can be customised and exported to various formats, and you can control who reads, writes, or with whom it is shared. Draft versions can be saved for working on at a later time, as well as keeping a copy of earlier plans. These can be deleted if no longer needed.

If you have not already, the first thing to do is sign-up for DMPonline.

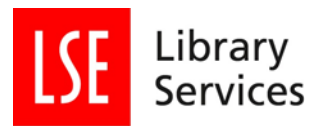

# <span id="page-2-0"></span>**1. Sign in or sign up to DMPonline**

<http://www.dmponline.dcc.ac.uk/>

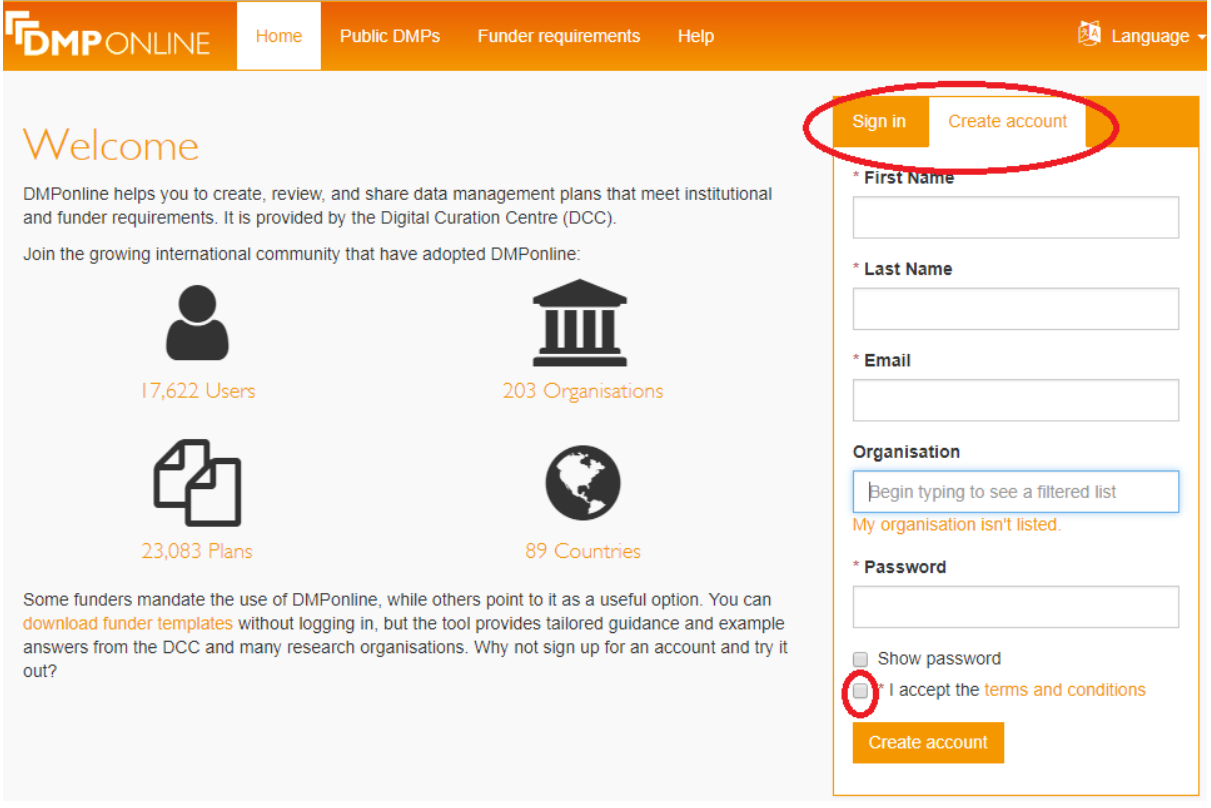

Click either of the tabs towards the right side of the screen, depending on whether you already have an account.

If you do not have an account you will need to set one up.

.

Click the "Create account tab" and provide the information required.

You can either choose your organisation from the list (mostly UK) or type in the name of your institution.

Then create a password, and tick to accept terms and conditions of use.

You will then be sent an email containing a link to confirm your account. Check your email (sometimes they are directed into the junk or clutter folder) and click the web link in the email to confirm registration.

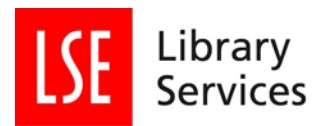

#### <span id="page-3-0"></span>**2. Sign in to your account**

If you have used DMPonline before, then your previous plans will already be there. You can either continue to work on them, or click the "Create Plan" tab at the top of the page.

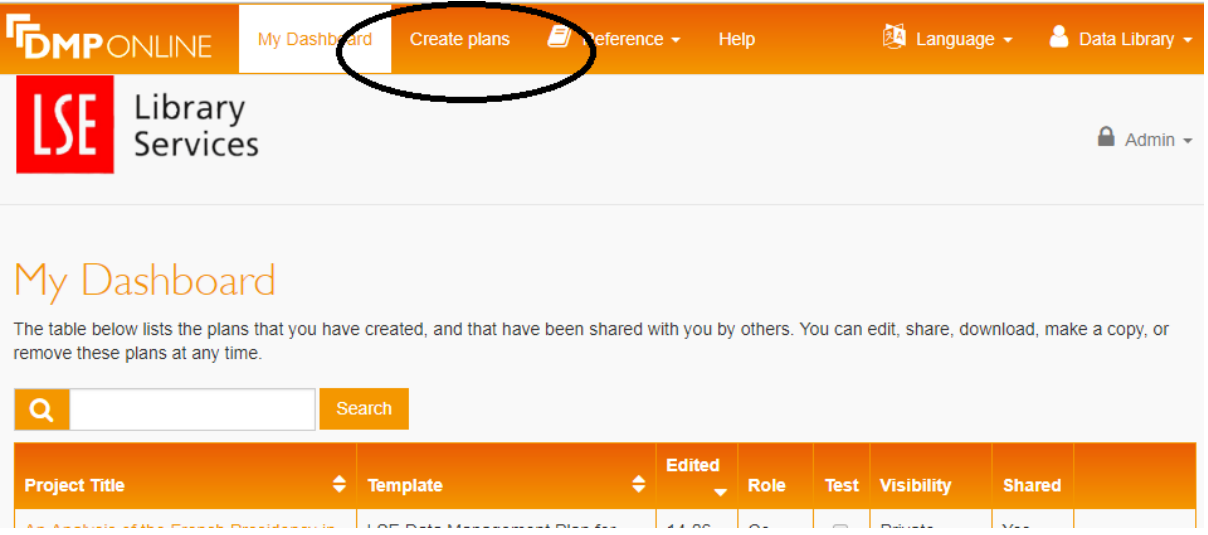

The next page will take you through the set-up of your plan.

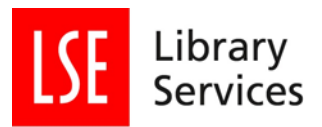

#### <span id="page-4-0"></span>**3. Create a DMP**

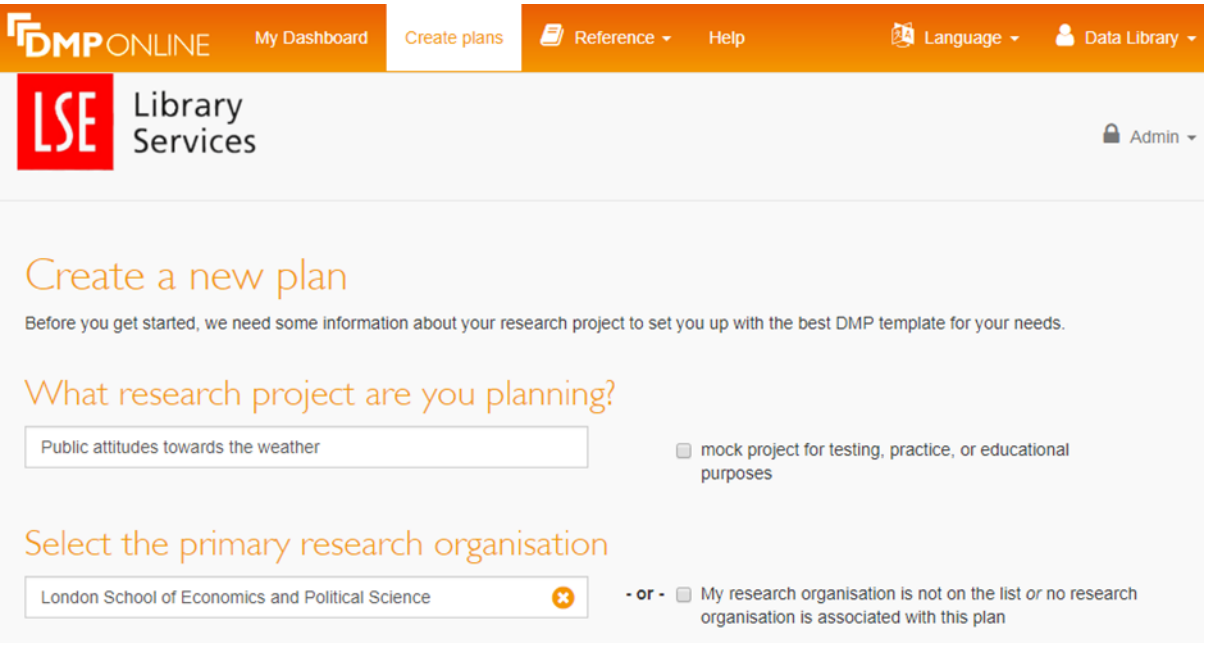

Give your project a title.

If you just want to create a plan for practice reasons then you can tick the "mock project for testing, practice, or educational purposes" box.

You can also choose your institution. If you are using DMPonline while on the LSE network "London School of Economics and Political Science" will be chosen by default. If it is not there, start typing it in. Unfortunately, DMPonline only recognises LSE if you type "London School..."

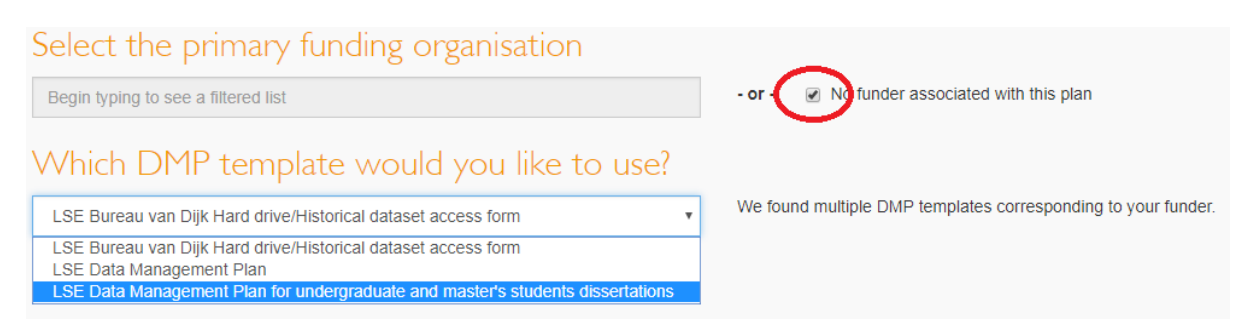

The templates available are LSE specific templates designed by LSE Library and LSE IMT Information Security.

Click the "No funder associated with this plan" box. This will then make a new field appear asking "Which DMP template would you like to use?"

If you are an undergraduate or taught master's student use the "LSE Data Management Plan for undergraduate and master's student's dissertations" template.

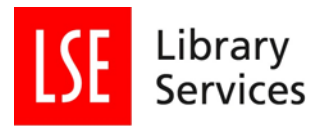

This is an overview section. It is useful for identifying yourself and your DMP. Enter a Project title (required) and other information.

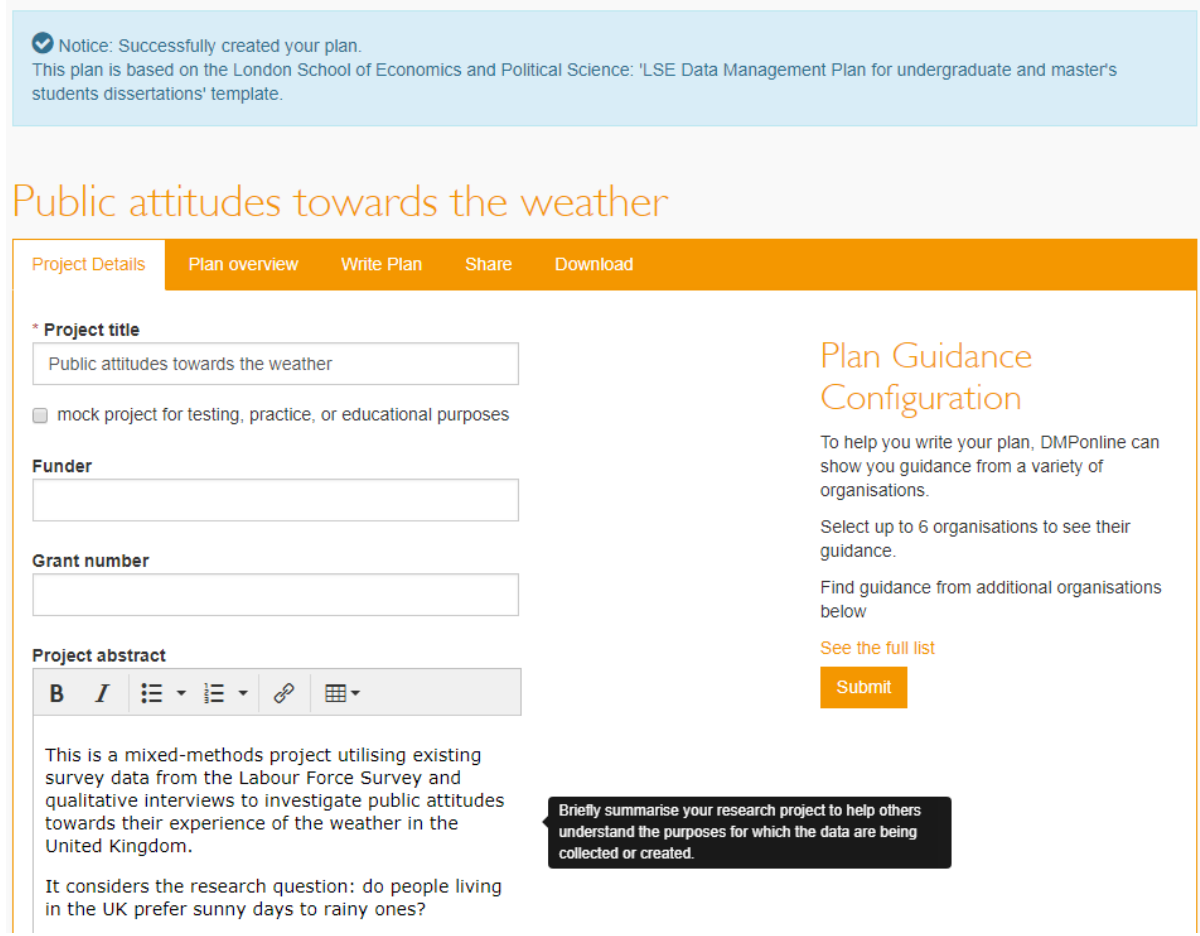

Click "Create plan" when you are ready, this will take you to an overview page which will allow you to look at the questions that shape your plan.

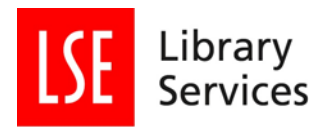

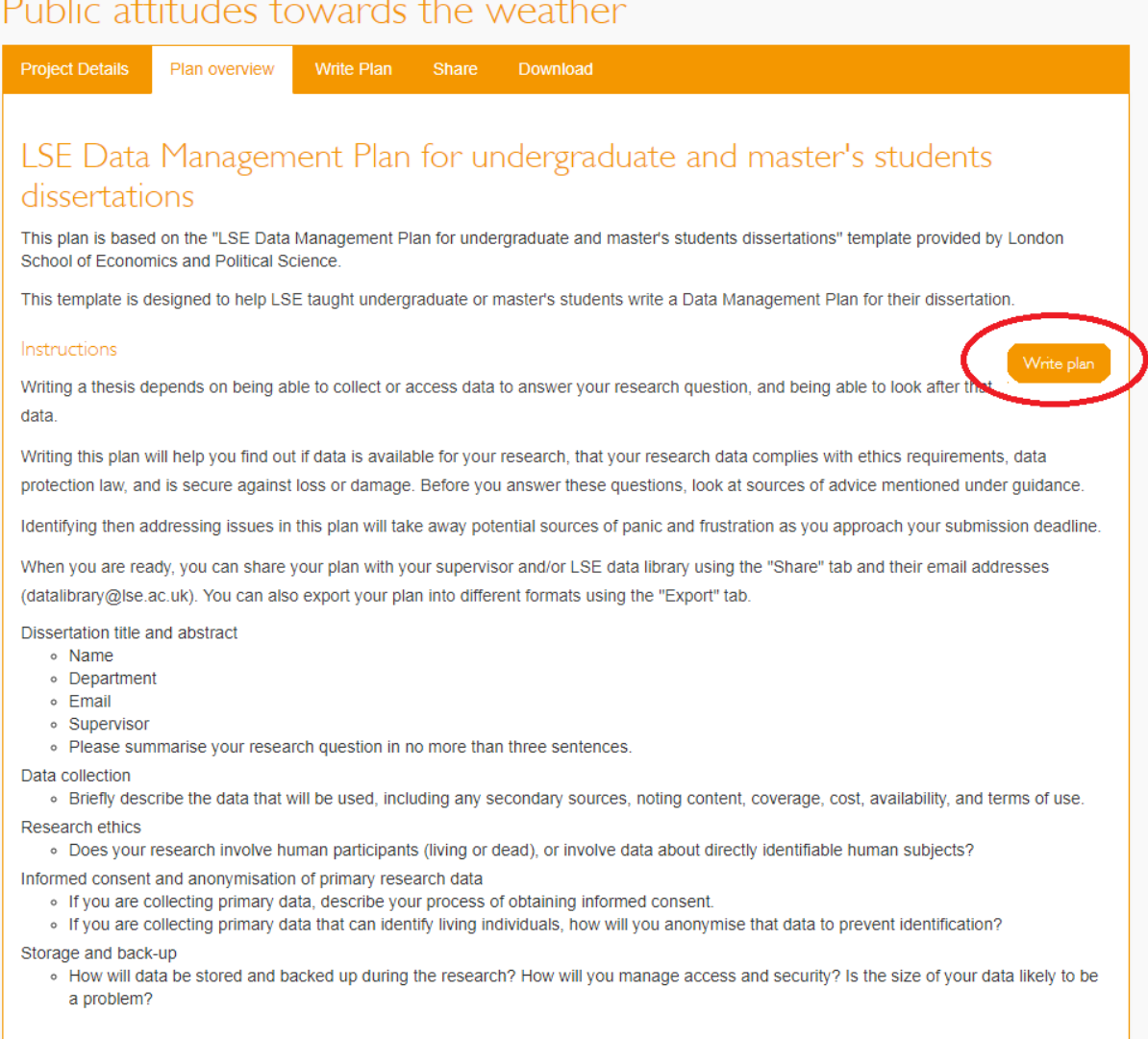

To get started you can click on the "Write plan" button to the right of the screen or on the tabs at the top.

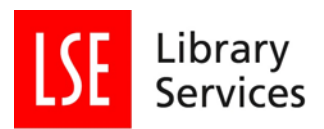

# Public attitudes towards the weather

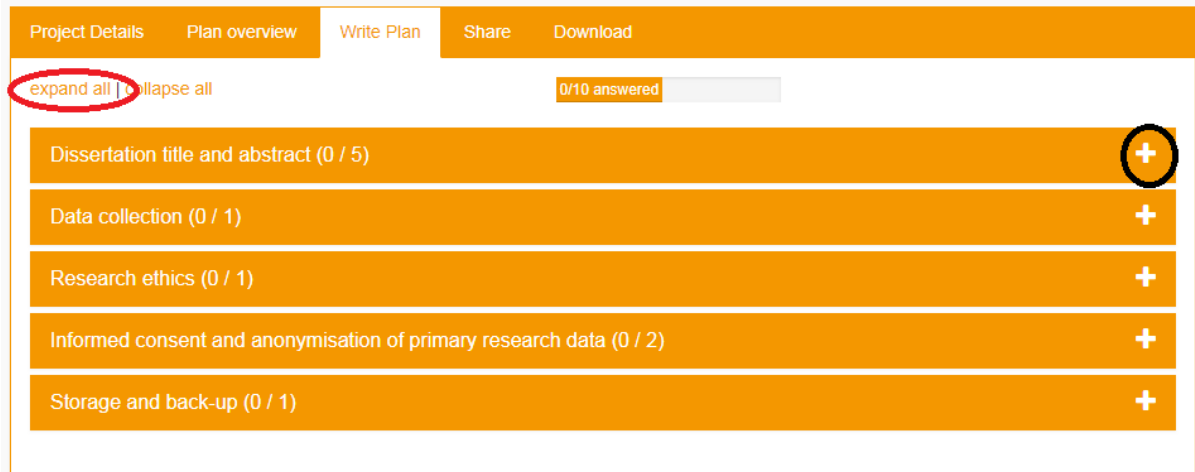

You do not have to complete in these sections in order and you can come back to finish them later, or edit them if needed.

Look to the right side of the screen. Click on the "+" in the section boxes to open up a section, or choose to "expand all" using the link on the left side of the screen above the sections to open all the sections.

DMPonline tells you how many questions there are to answer in each section.

![](_page_8_Picture_0.jpeg)

# Public attitudes towards the weather

![](_page_8_Picture_62.jpeg)

By default this template provides LSE specific guidance on what to think about in order to finish this section and supporting resources to help you provide a response. This is found in the "Guidance" box to the right side of the screen.

Occasionally DMPonline will also have an example answer for you to adopt or adapt accordingly.

Enter your response in the text field to the left side of the screen. Most of the sections in DMPonline are closed category responses but occasionally it is set up for a text response.

When you have entered your responses, be sure to click "Save". DMPonline tells you if a response has not yet been saved or when the last save occurred.

![](_page_9_Picture_0.jpeg)

![](_page_9_Picture_29.jpeg)

DMPonline also has the possibility to leave comments for your collaborators, data manager, or notes to yourself. Click the "Comments" tab towards the right side of the screen or the notes tab next to "Guidance". Add your comment, and be sure to save it using the "Save" button below the note.

![](_page_10_Picture_0.jpeg)

#### <span id="page-10-0"></span>**4. Share your DMP**

At any point you can now decide if or how you want to share your plan. By default the visibility of the plan is set to "Private".

![](_page_10_Picture_76.jpeg)

However, you can add collaborators to read, edit, or administer your plan (they do not have to be LSE collaborators). This is useful if you are working in research teams or want a supervisor/tutor or LSE's Research Data Management support staff to look at the plan.

#### Manage collaborators

Invite specific people to read, edit, or administer your plan. Invitees will receive an email notification that they have access to this plan.

![](_page_10_Picture_77.jpeg)

## Invite collaborators

![](_page_10_Picture_78.jpeg)

Enter the collaborator's email and select a permissions level. You can control the level of access collaborators have: an editor who can contribute, a co-owner who has full access rights to the plan, or read only if you want to give only basic access for review purposes. Click "Submit" when done.

If the collaborator is already registered with DMPonline they will get a notification email. If they are not registered, they will receive an invitation.

Repeat to add additional collaborators if needed.

![](_page_11_Picture_0.jpeg)

Access permissions can also be altered and removed by the plan's owner(s).

![](_page_12_Picture_0.jpeg)

#### <span id="page-12-0"></span>**5. Download your DMP**

DMPonline allows you to download your plan in a number of formats. This can be done through the "Download" tab.

![](_page_12_Picture_49.jpeg)

You can choose to include or omit a coversheet, question text and section headings, and unanswered questions using the "Optional plan components" tick boxes.

The default format is pdf, but csv, html, text, and Microsoft Word docx file formats can be chosen in the "Format" drop down menu.

The result, in this case, is a pdf document (remember you can choose from a variety of formats). For pdf exports you can change the font (Ariel, Helvetia, Sans-Serif or "Times New Roman", Times, Serif), font size (8-14), and page margins.

![](_page_13_Picture_0.jpeg)

![](_page_13_Picture_1.jpeg)

You can then save your file.

If you haven't already added LSE Data Library as a collaborator, you can attach your downloaded plan to an email and send it to LSE Data Library for review and comments at [datalibrary@lse.ac.uk](mailto:datalibrary@lse.ac.uk). Plans are also reviewed by IMT Information Security who will provide advice and recommendations on secure storage, transfer, and back-up for research data.